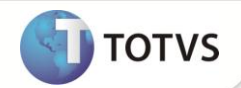

# **Recarga de Celular – GetNet – CLISITEF**

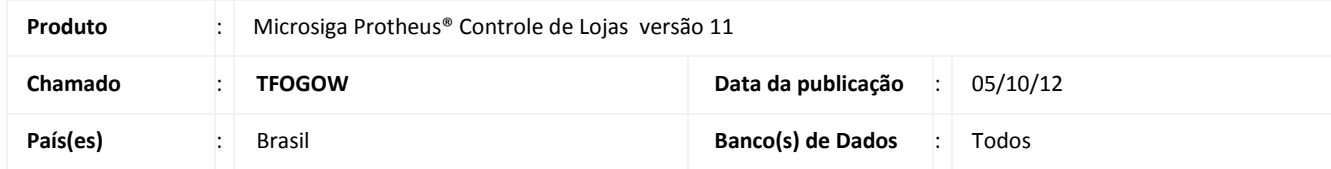

Implementada a opção de **Recarga de Celular** através da modalidade TEF Dedicado na rotina **Venda Assistida (LOJA701)**. A opção de recarga pode ser efetuada de duas formas: **Recarga como produto** e **Recarga com comprovante não fiscal**.

## Importante

Esta implementação será efetuada pela empresa Software Express que possui o serviço de recarga de celular para diversas operadoras de telefonia móvel, através do software GetNet.

Sua utilização é permitida na interface de venda, juntamente com os itens do cupom fiscal.

### **PROCEDIMENTOS PARA IMPLEMENTAÇÃO**

Para viabilizar essa melhoria, é necessário aplicar o pacote de atualizações (*Patch*) deste chamado.

### **PROCEDIMENTOS PARA CONFIGURAÇÃO**

1. Configure o servidor SITEF e o módulo da GetNet.

# Importante

É imprescindível que seja feito o contato com a empresa Software Express, no Departamento de Suporte, para que seja realizada a instalação/configuração dos módulos das operadoras de celular. Após a instalação e configuração certifique-se que o módulo está ativo.

O arquivo CLISITEF.INI deve estar em cada estação que executará a rotina **Venda Assistida (LOJA701)** do **Controle de Lojas (SIGALOJA)**, no diretório de instalação, pasta **Bin\Remote**.

- 2. No diretório de instalação do ambiente **Controle de Lojas (SIGALOJA)**, pastas **Bin\remote**, altere o arquivo **CLISITEF.INI** conforme as informações abaixo:
- a) Para o funcionamento do processo de recarga de celular, crie a sessão:

[RecargaCelular]

HabilitaRecargaMultiConcessionaria=1

b) Para a configuração geral, crie a sessão:

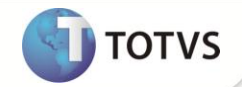

#### [Geral]

TransacoesAdicionaisHabilitadas=60;61;62;63

{Recarga de Celular:Dinheiro;Cheque;Débito;Credito}

Para a configuração da porta de comunicação do PinPad, crie a sessão:

c) [PINPADCOMPARTILHADO]

Porta=03

- 3. Ainda no diretório de instalação do ambiente **Controle de Lojas (SIGALOJA)**, pastas **Bin\remote**, altere o arquivo **SIGALOJA.INI** para configurar um Totalizador de recarga de celular para impressão, conforme as informações abaixo:
	- a) Configure na impressora, um Totalizador para recargas:

**Exemplo**: Supondo que seja: Totalizador **09 - RECARGA**

b) No arquivo SIGALOJA.INI, crie a sessão:

[RecargaCelular]

Totalizador=09

FormaPgto = R\$

- 4. No **Controle de Lojas (SIGALOJA)** acesse **Atualizações/Cadastros/Produtos (LOJA110)**, cadastre o(s) produto(s) que são definidos como recarga de celular.
- 5. No **Configurador (SIGACFG)**, acesse **Ambiente/Cadastros/Parâmetros**.
- 6. Configure o parâmetro **MV\_LJPREC** informando o(s) código(s) do(s) produto(s) definidos como recarga de celular.

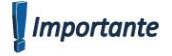

Este parâmetro permite mais de um código de produto que deve ser separado por **/**.

- 7. No **Controle de Lojas (SIGALOJA)** acesse **Atualizações/Ponto de Venda/Estação (LOJA121)**, posicione o cursor na estação que deseja configurar para permitir efetuar recarga de celular e clique em **Alterar**.
	- a) Na pasta **TEF**, selecione a opção **CLISITEF** e informe o endereço IP do servidor SITEF;
	- b) Na pasta **Integrações**, selecione a opção **Recarga de Celular** e confirme as configurações;
	- c) Na pasta **Integrações**, informe o endereço IP/Porta do *WebService* para comunicação com o ambiente da retaguarda.

## **Importante**

Verifique se o *WebService* **LJFINACEL** está habilitado no servidor referente ao endereço configurado no passo anterior.

O PinPad obrigatoriamente deve estar conectado à estação (PDV), caso contrário não é possível efetuar recarga de celular.

#### **PROCEDIMENTOS PARA UTILIZAÇÃO**

#### **Recarga com comprovante fiscal:**

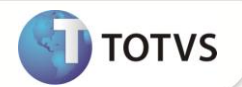

- 1. No **Controle de Lojas (SIGALOJA)** acesse **Atualizações/Atendimento/Venda Assistida (LOJA701)**, clique na opção **Atendimento**.
- 2. Informe um produto que esteja cadastrado no parâmetro **MV\_LJPREC**, como recarga de celular.

Ao selecionar o produto, o sistema abre a rotina da **CLISITEF**, solicitando os dados para realizar a recarga de celular.

- 3. Informe a operadora desejada.
- 4. Informe o número do celular com o DDD.
- 5. Informe o valor da recarga.
- 6. Solicite ao cliente que confirme, no PinPad, o número do celular e o valor a ser creditado.

O sistema realiza a transação de recarga e imprime no cupom fiscal da recarga.

# Importante

O valor do item referente à recarga de celular é de acordo com o valor selecionado durante a transação de recarga.

Após a recarga é possível vender outros produtos normalmente.

7. Após registrar todos os itens, finalize a venda.

O sistema confirma a transação de recarga de celular no servidor SITEF.

# Importante

Não é possível efetuar mais de uma recarga na mesma venda, portanto, para as próximas recargas, finalize a venda atual e inicie uma nova.

#### **Recarga com comprovante não fiscal:**

- 1. No **Controle de Lojas (SIGALOJA)** acesse **Atualizações/Atendimento/Venda Assistida (LOJA701)**, clique na opção **Atendimento**.
- 2. Clique em **Outros** (localizado na parte superior da tela de atendimento) e escolha a opção **Recarga de celular**.

O sistema abre a rotina da **CLISITEF**, solicitando os dados para realizar a recarga de celular.

- 3. Informe a operadora desejada.
- 4. Informe o número do celular com o DDD.
- 5. Informe o valor da recarga.
- 6. Solicite ao cliente que confirme, no PinPad, o número do celular e o valor a ser creditado.
- 7. Selecione a forma de pagamento desta operação.

Se a opção de pagamento escolhida for cheque, será apresentada uma tela para informar os dados do mesmo.

8. O sistema realiza a transação de recarga e imprime o comprovante.

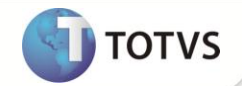

As informações são gravadas na retaguarda, via *WebService*. Gera os registros nos arquivos SE1 e SE5 no caso de pagamento em dinheiro. Este título gerado na forma de pagamento em dinheiro será gravado como um título baixado. No caso de pagamento em cheque os arquivos alimentados são SE1 e SEF, de maneira que o título gerado fique em aberto e deve ser baixado até a compensação do cheque.

# Importante

Se o *WebService* não estiver acessível, é apresentada uma mensagem de que não foi possível realizar a gravação na base de dados. Neste caso, é necessário realizar o lançamento na retaguarda, manualmente.

## **INFORMAÇÕES TÉCNICAS**

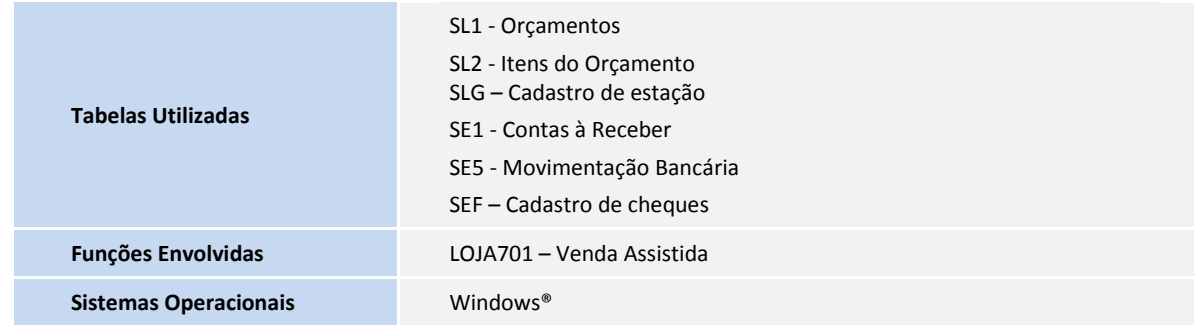